## Roteiro de Acesso para chefia – WebFérias/SIAPENET

Após receber o email do SIGEPE – Sistema de Gestão de Pessoas do Governo Federal, contendo a solicitação de férias do servidor, a chefia imediata acessará o sistema para realizar a homologação das férias do servidor. Para facilitar o acesso, a Coordenadoria de Administração e Planejamento de

Pessoal – CAPP/PROGESP elaborou o seguinte roteiro de acesso.

1 – A chefia imediata deve acessar o site: [www.siapenet.gov.br](http://www.siapenet.gov.br/) e assinalar a aba ÓRGÃO;

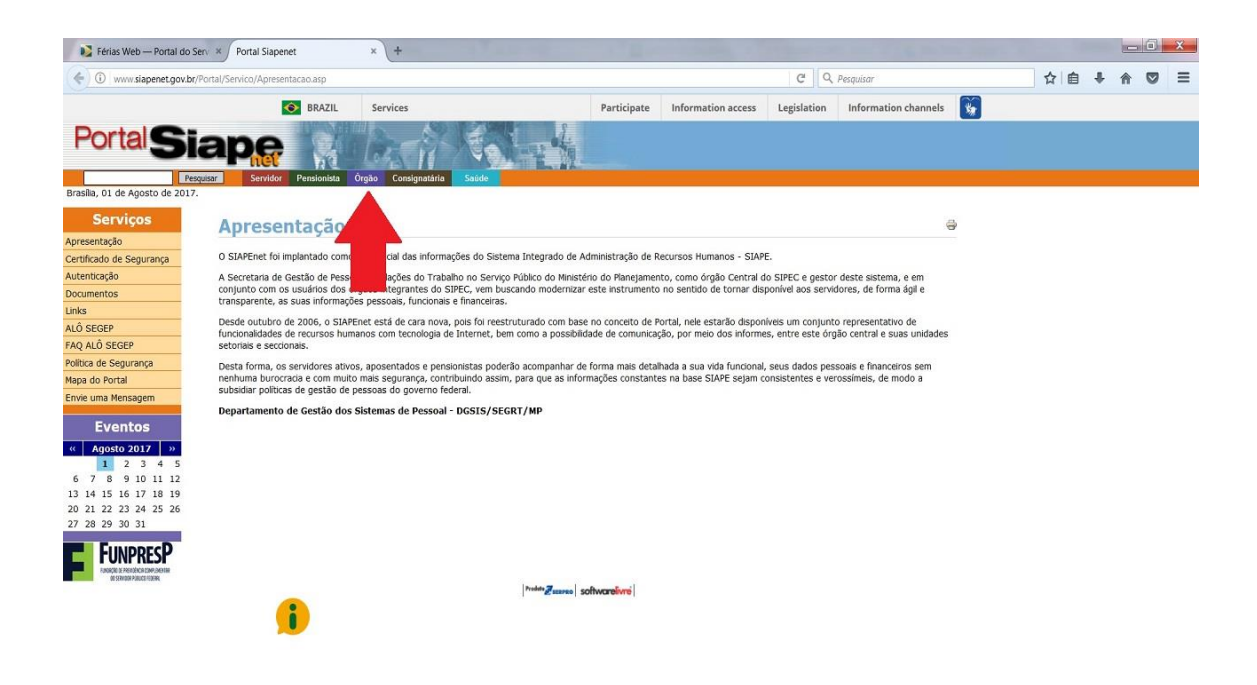

2 – Em seguida, a chefia imediata deverá acessar o sistema, conforme o seu caso:

- a) Caso possua certificado digital (token) clicar no ícone de certificado digital e informar a senha deste;
- b) Caso não possua certificado digital, deverá informar o CPF e clicar no botão avançar.

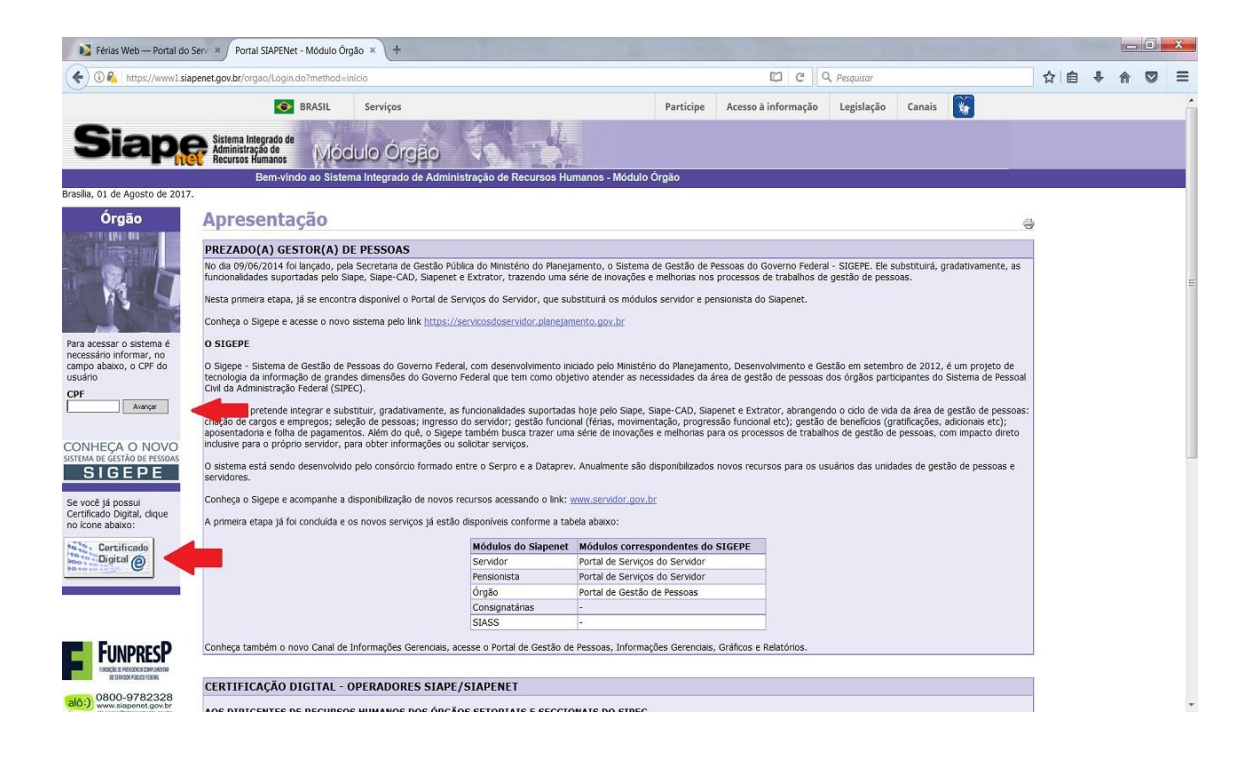

3 – Este passo será necessário para a chefia que não possui certificado digital. Caso a chefia faça o login utilizando seu certificado digital, avance para o passo número 5 deste roteiro de acesso.

Neste passo, a chefia imediata (que não possui token) deve informar o CPF e a nova senha recebida por email;

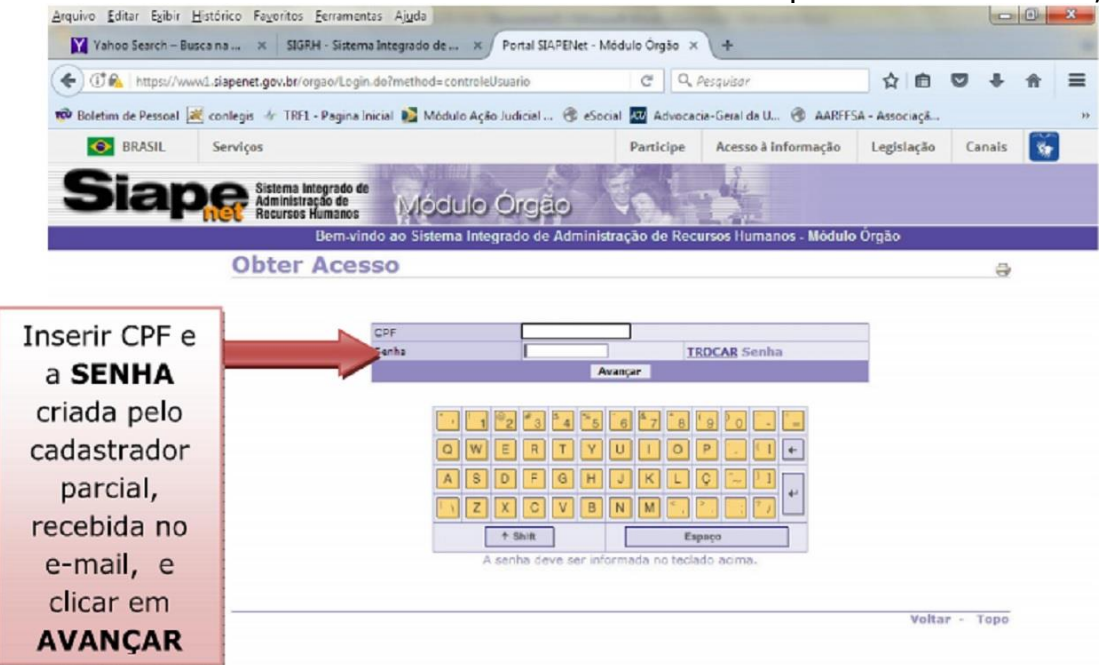

O sistema irá emitir a crítica: 0020 NOVA SENHA DEVE SER INFORMADA. O servidor deverá clicar em TROCAR SENHA e informar a nova senha NOVAXXXX criada pelo cadastrador parcial (PROGESP) e que foi encaminhada por e-mail às chefias imediatas que não possuem token. Informar duas vezes uma nova senha para confirmar a alteração da senha.

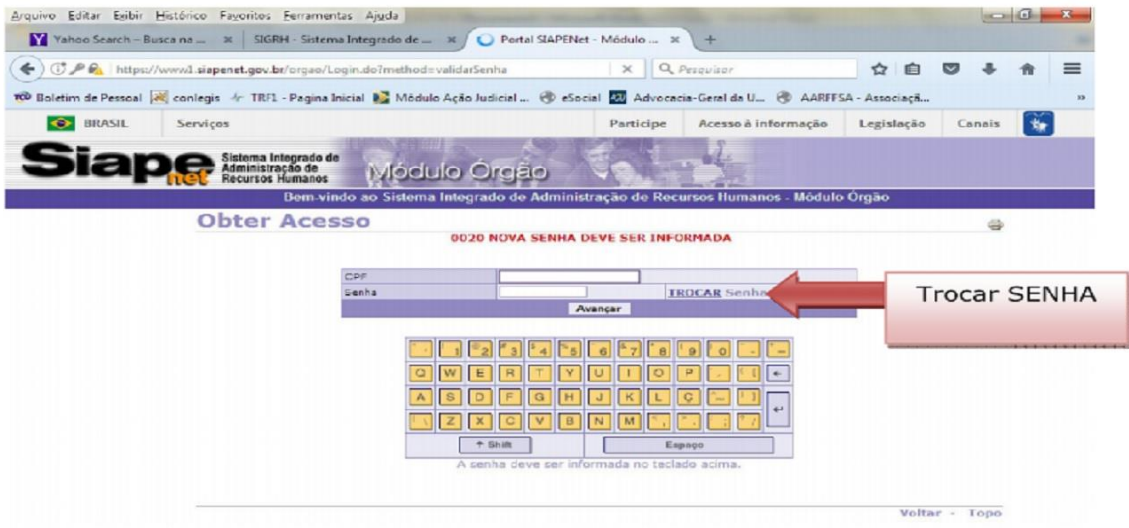

4 – Em seguida, a chefia imediata (que não possui token), deverá alterar a senha. A senha deve ser informada utilizando o mouse no teclado virtual;

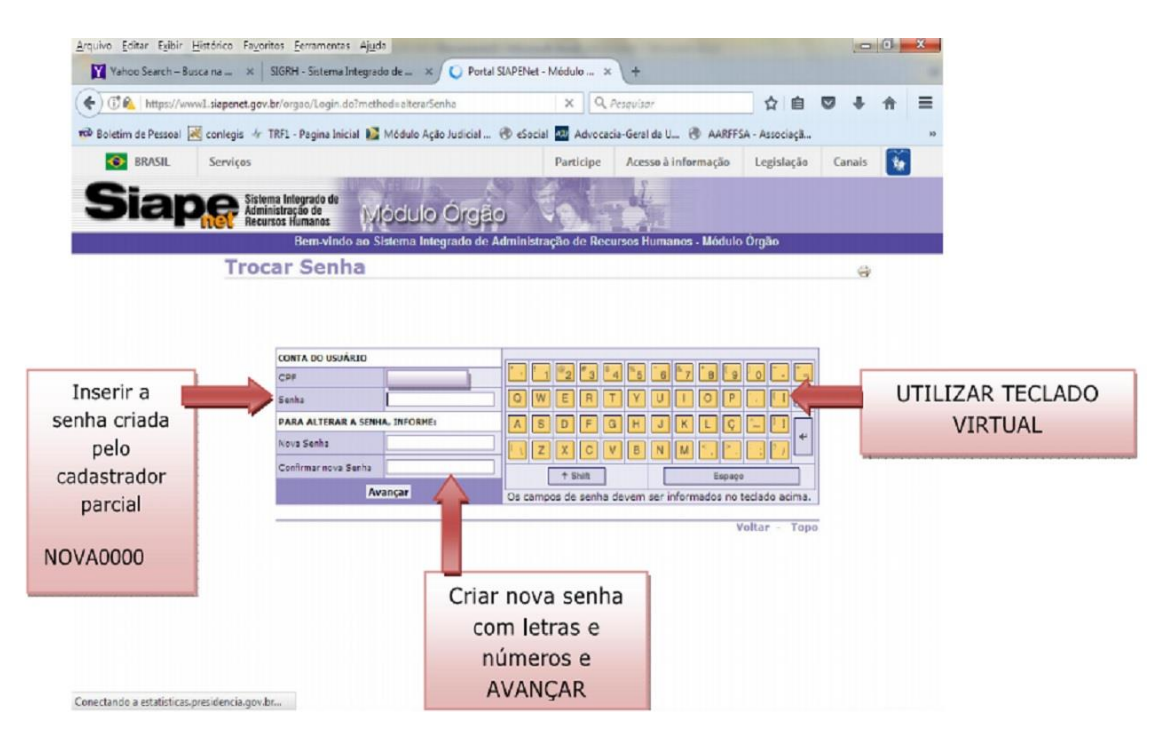

5 – Feito o login no SIAPENET – Órgão, a chefia imediata deve clicar na opção ATUALIZAÇÃO CADASTRAL;

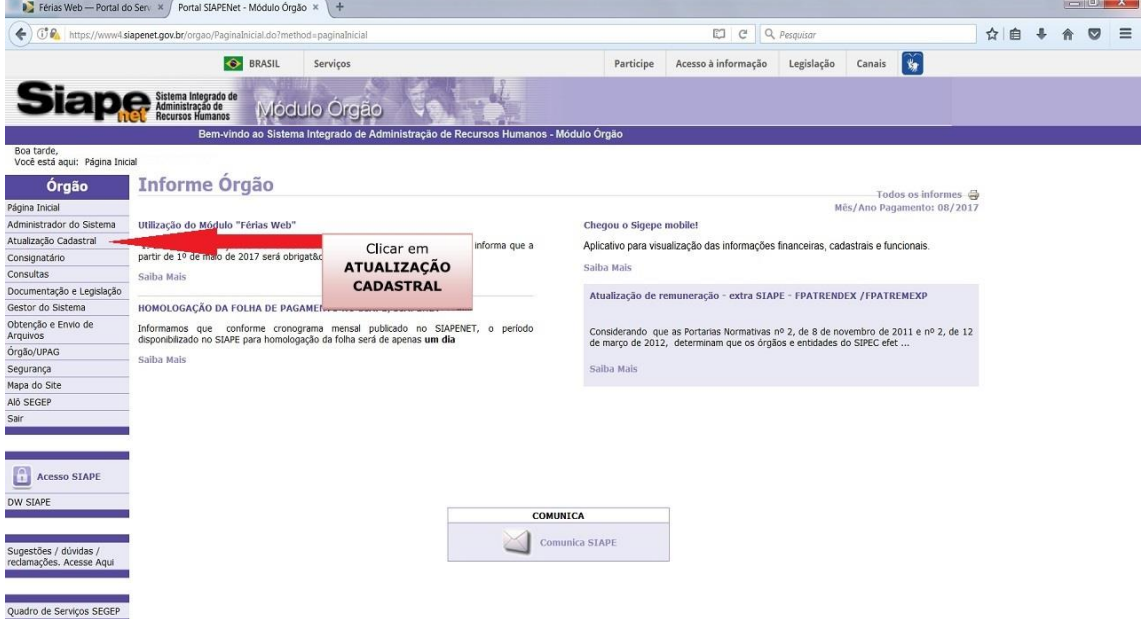

6 – Após o passo anterior, o sistema abrirá uma nova janela. Esta nova janela apresentará o menu Férias;

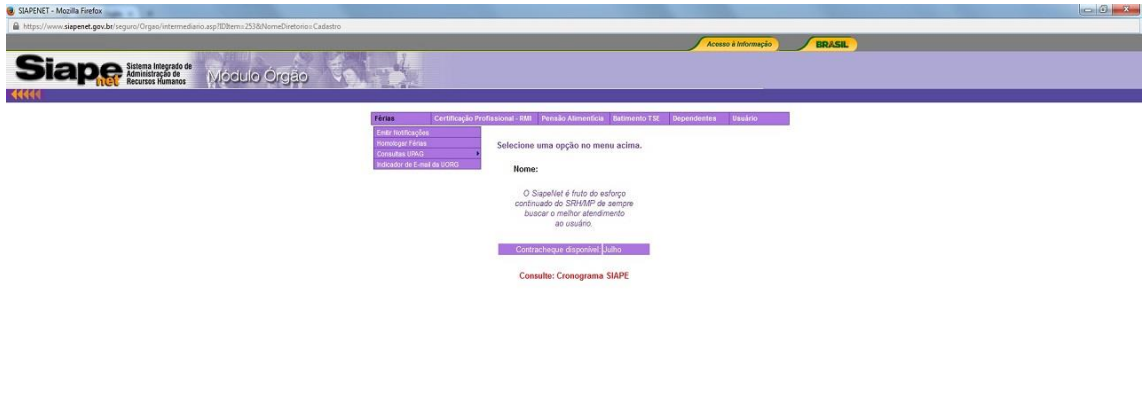

7 – O próximo passo e clicar na opção homologar férias;

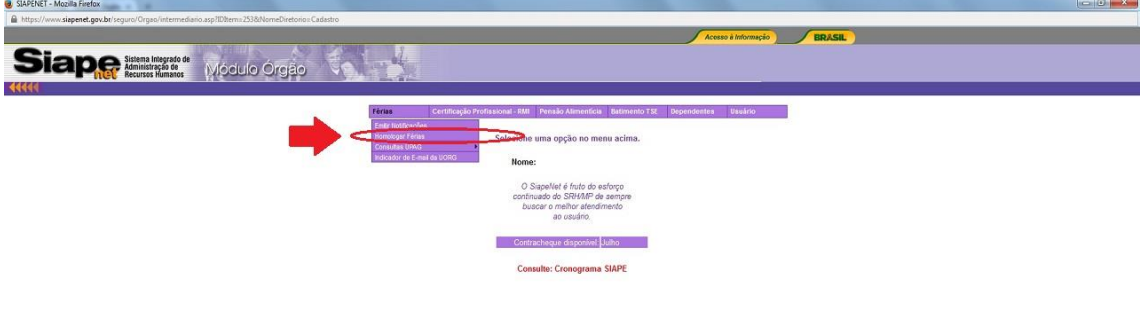

8 – A seguir, a chefia imediata deve informar a matrícula do servidor, que deseja homologar a solicitação de férias e clicar no botão ANALISAR MATRÍCULA. Esta informação, consta no e-mail que o sistema enviou à chefia com a solicitação de férias do servidor;

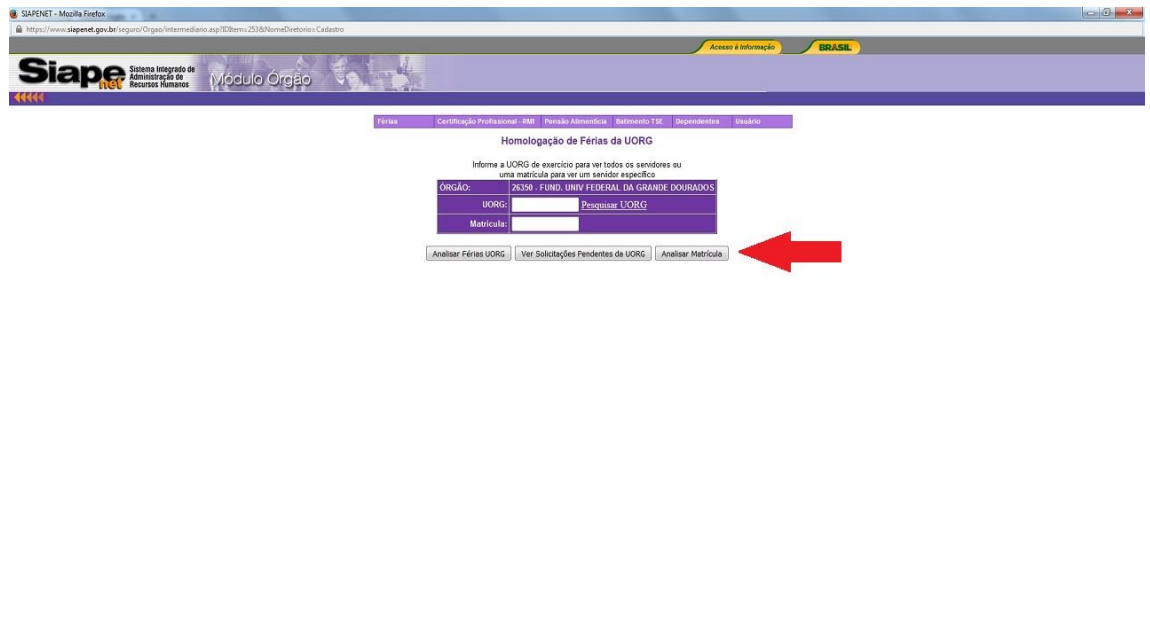

9 – Após clicar no botão de analisar matrícula, clicar no ano da solicitação das férias do servidor. Confirmar a homologação das férias. Concluído esta etapa, estará homologada as férias do servidor e o sistema enviará um email para o servidor solicitante confirmando a homologação das férias.

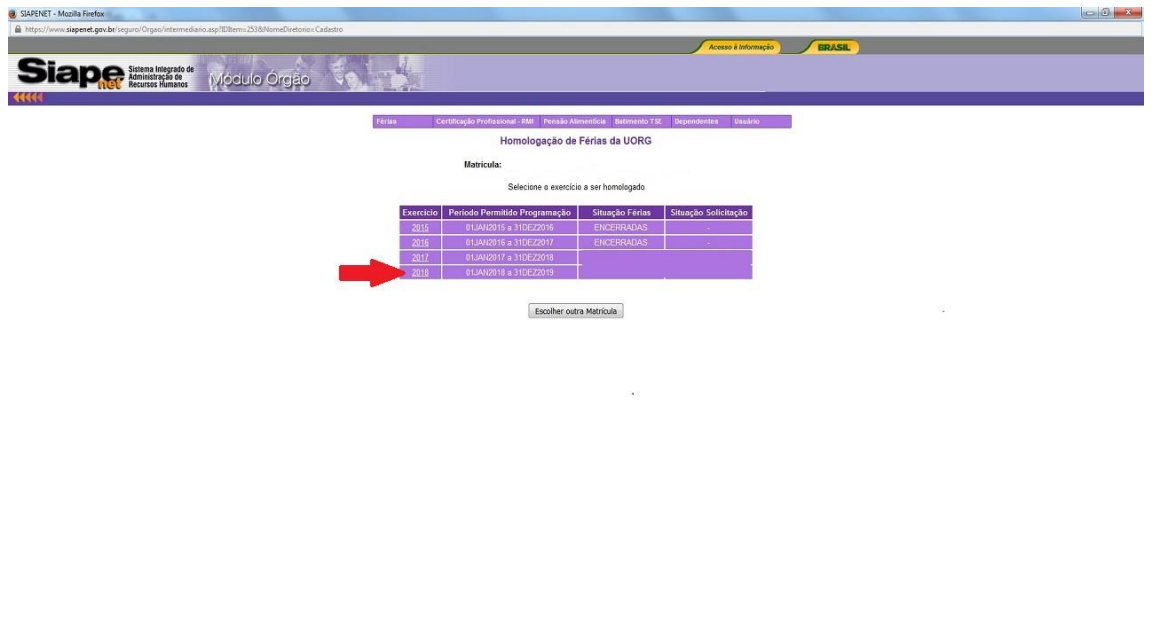

10 – Após clicar no exercício de férias que deseja homologar, a chefia deve clicar no botão de HOMOLOGAR SOLICITAÇÃO DE FÉRIAS;

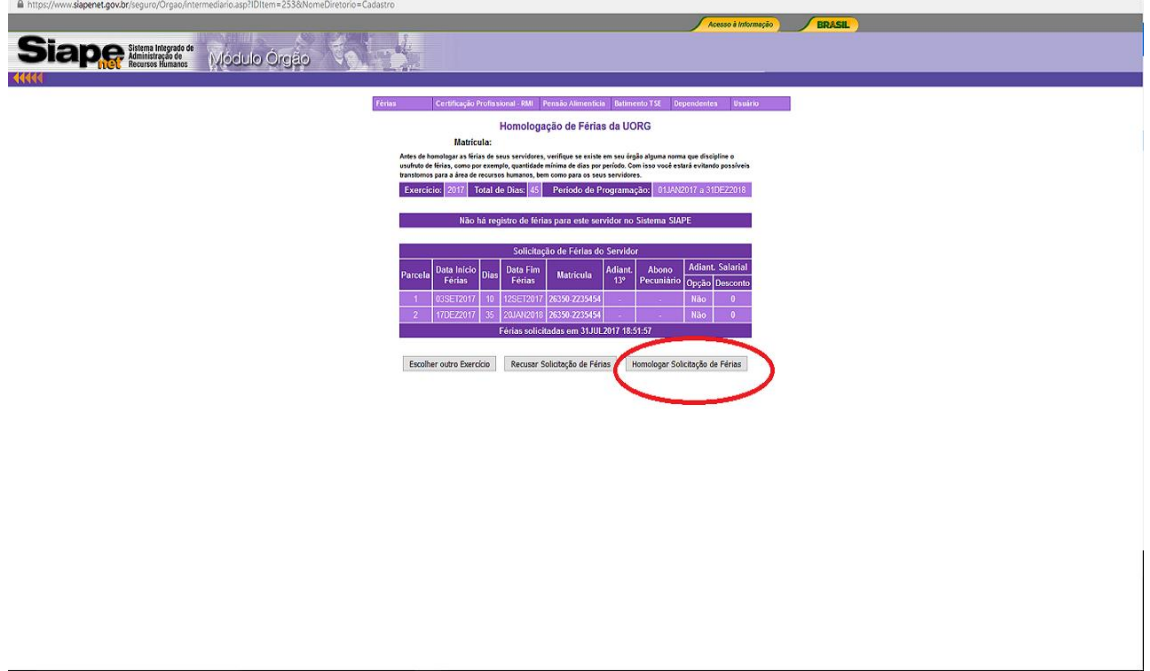

11 – Após o procedimento anterior, o sistema questionará se deseja realmente homologar a solicitação de férias. Clicar em OK para confirmar;

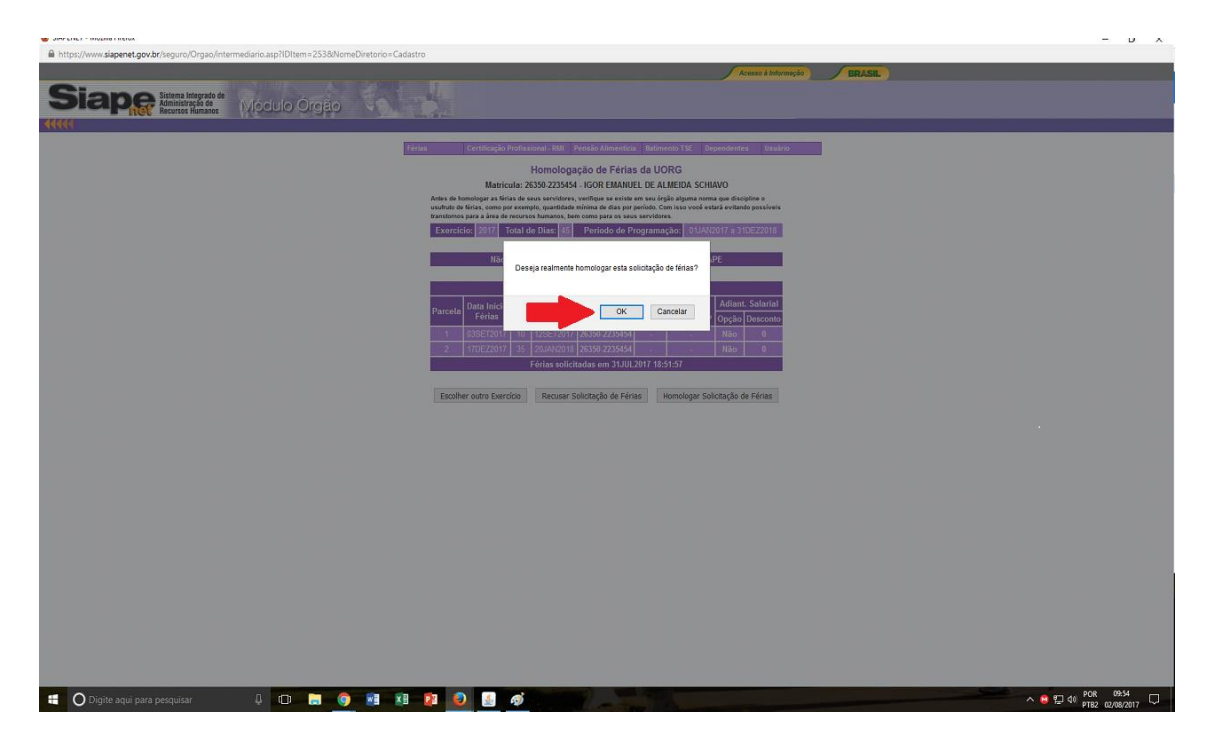

12 – Em seguida, aparecerá na tela a informação de que a Solicitação de férias homologadas com sucesso. Clicar em OK para prosseguir;

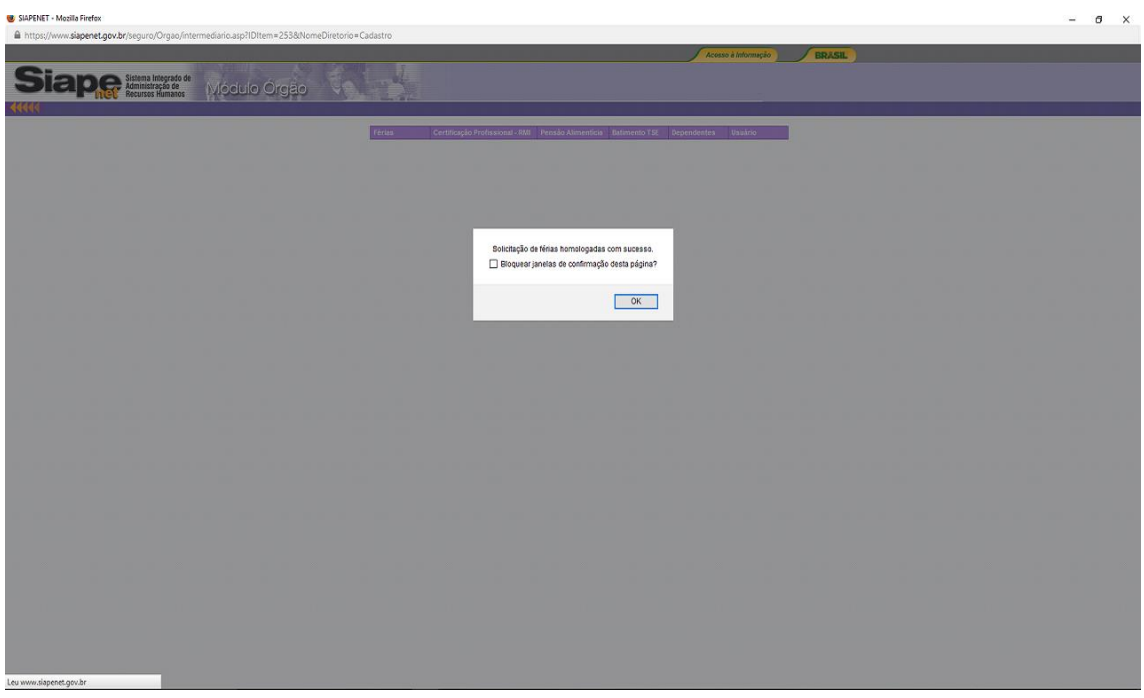

13 – Após a confirmação da homologação das férias, o sistema exibirá a mensagem de que foi enviado um email confirmando a homologação da solicitação de férias para o servidor solicitante. Clique em OK para finalizar. O sistema irá questionar se deseja imprimir a solicitação de férias do servidor: não é necessário realizar a impressão.

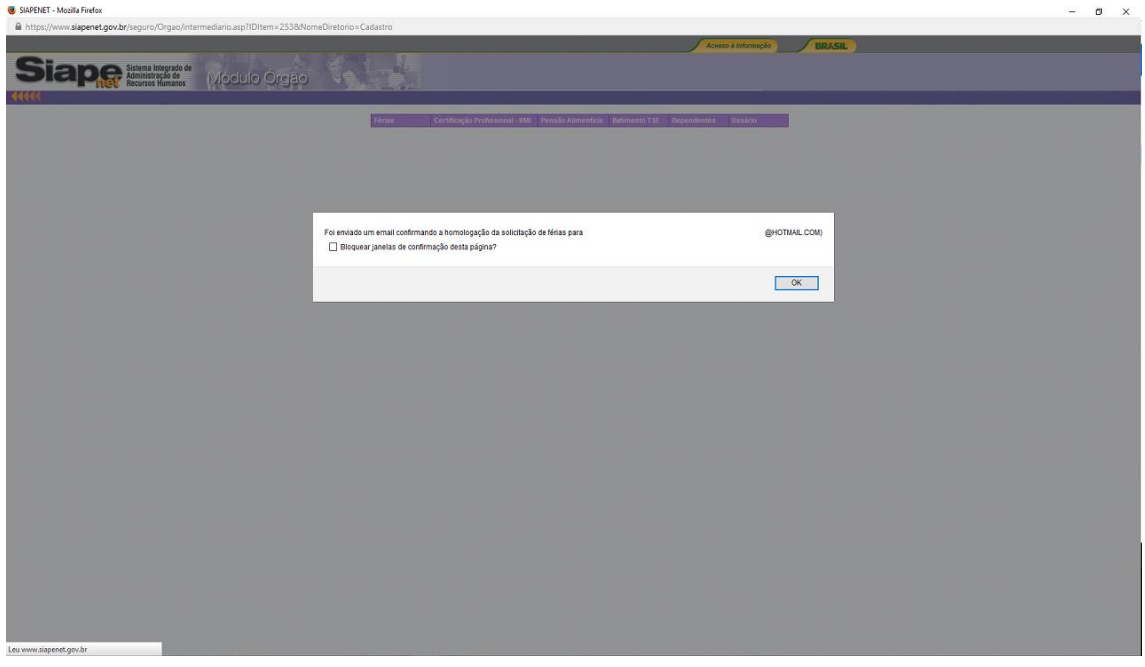

14 – Dúvidas e orientações, entrar em contato com a Seção de Registro Funcional – SERF/DAP/CAPP/PROGESP. Fone: 67 3410 – 2783 Email: [ferias@ufgd.edu.br](mailto:ferias@ufgd.edu.br)

Mais informações: <https://www.servidor.gov.br/gestao-de-pessoas/modulo-ferias-web>